## ◎新住民子女教育經費申請-學校操作手冊

## ◎若您的瀏覽器版本 為 IE 10 以下,請改用 CHROME 瀏覽器 ◎請先申請帳號[:連結](https://newres.k12ea.gov.tw/ischool/public/volunteer/volunteers.php?bid=75&id=1051)

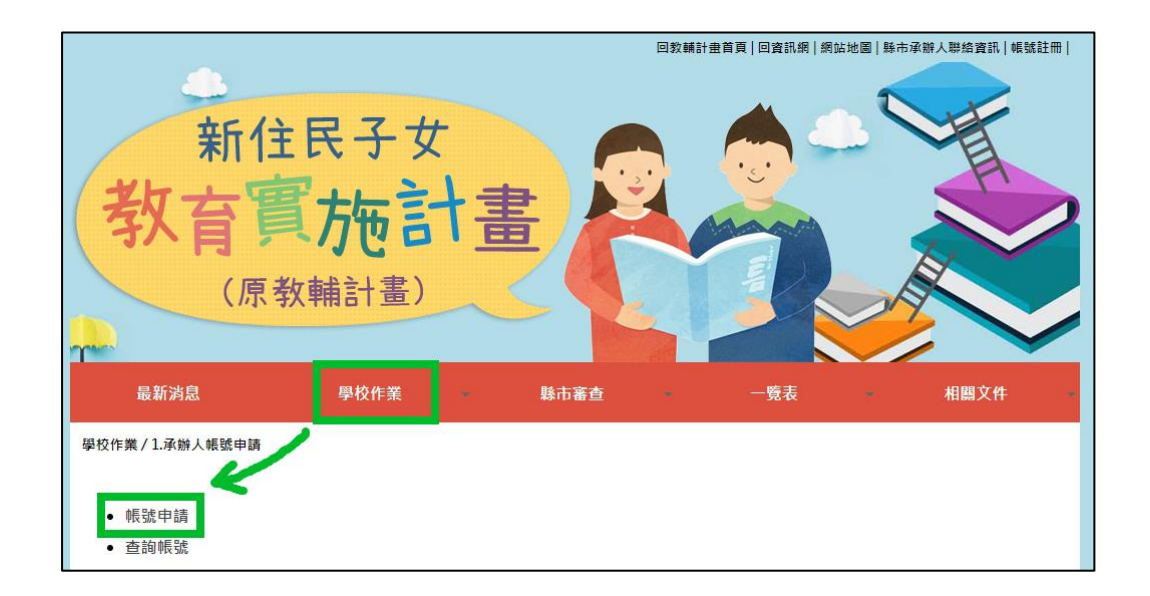

#### 一. 取得帳密後,開始填報作業:

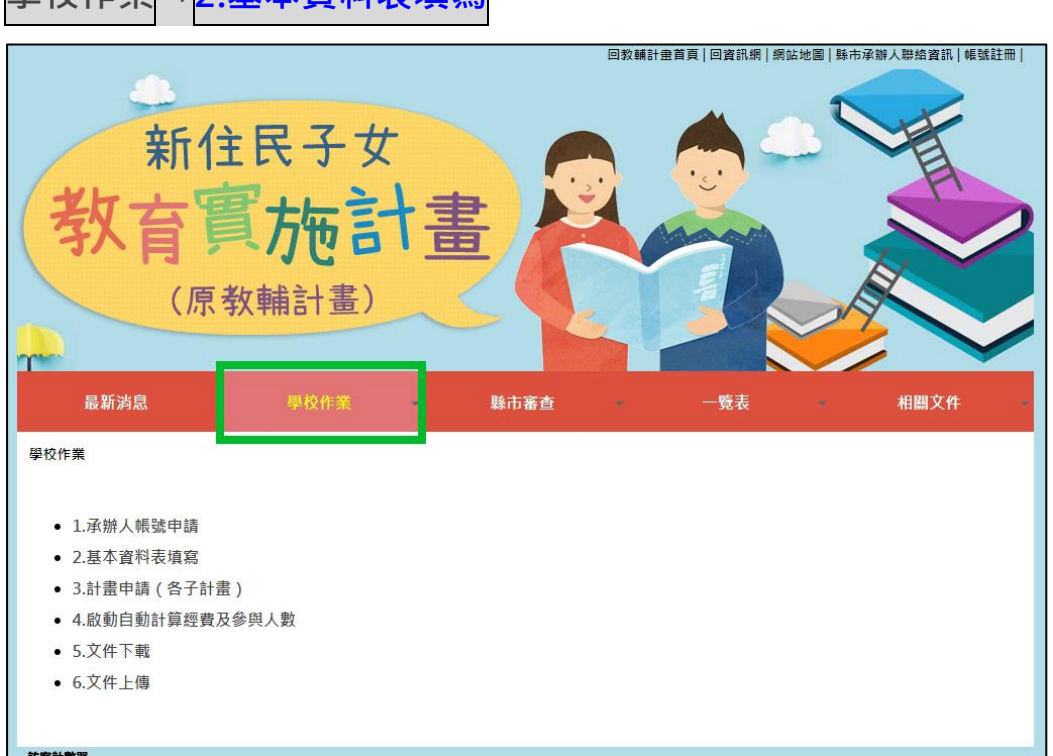

#### 图校作業→2 其木資料表填**宜**

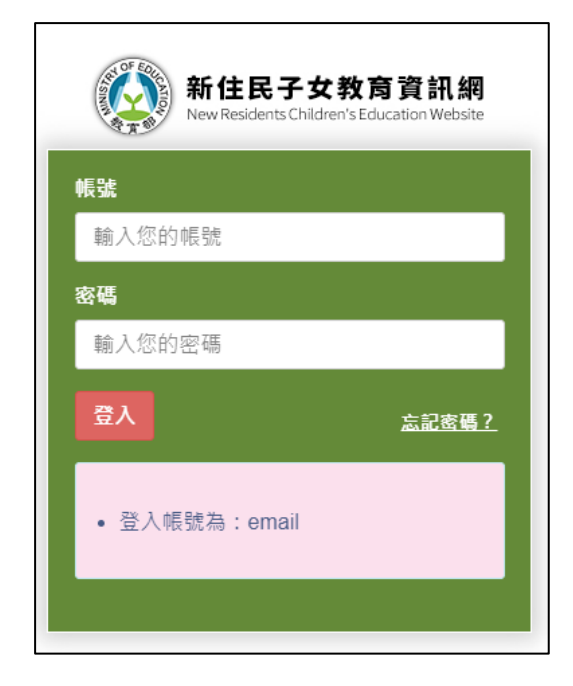

◎為保護資訊安全,第一次登入會顯示密碼「不安全」,

請依提示「重置密碼」,謝謝。

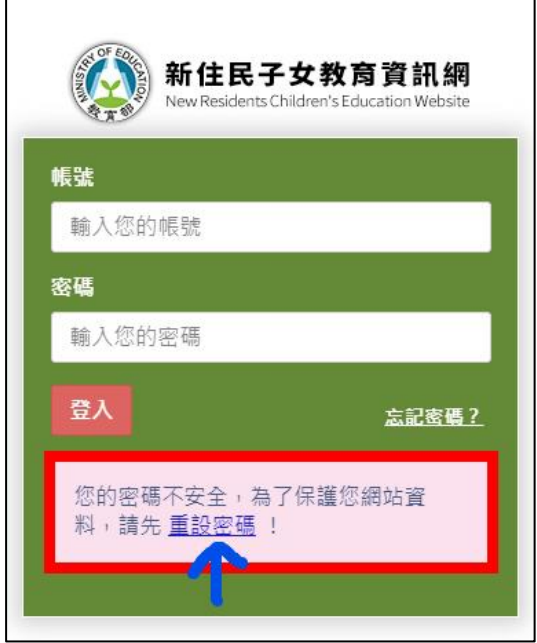

(二)填寫相關資料→確定→完成基本資料填報

# 學校作業<mark>→3.計畫申請(各子計畫)</mark>

## (一)登入:

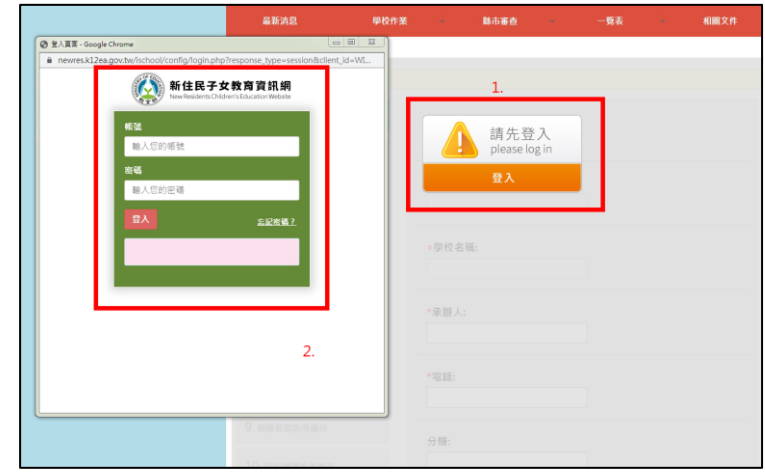

#### (二)開始填報→下一步→完成

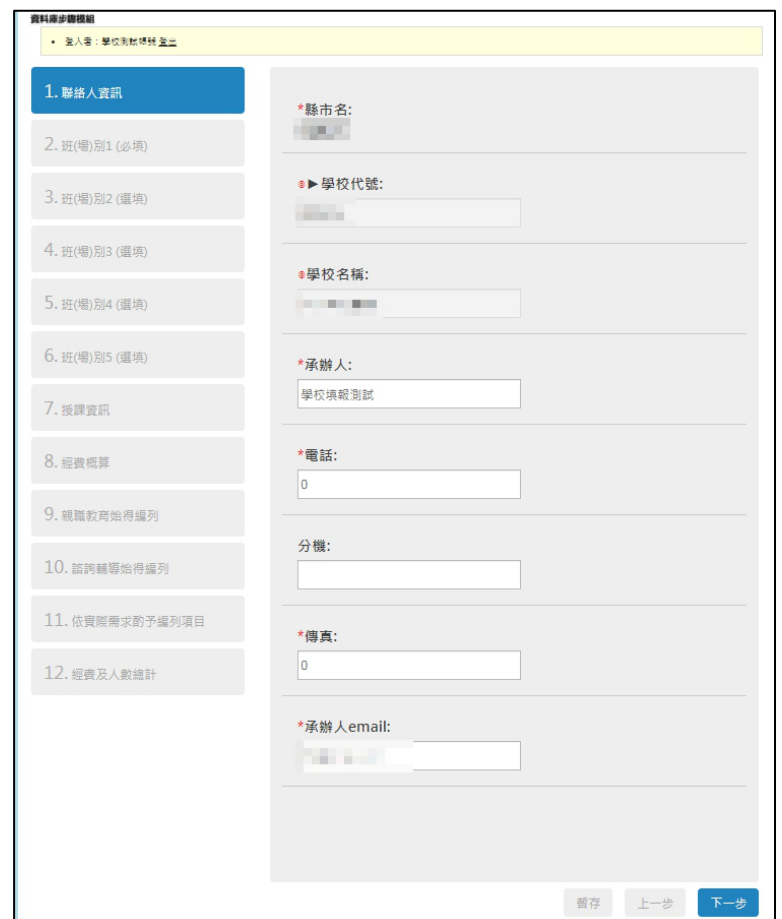

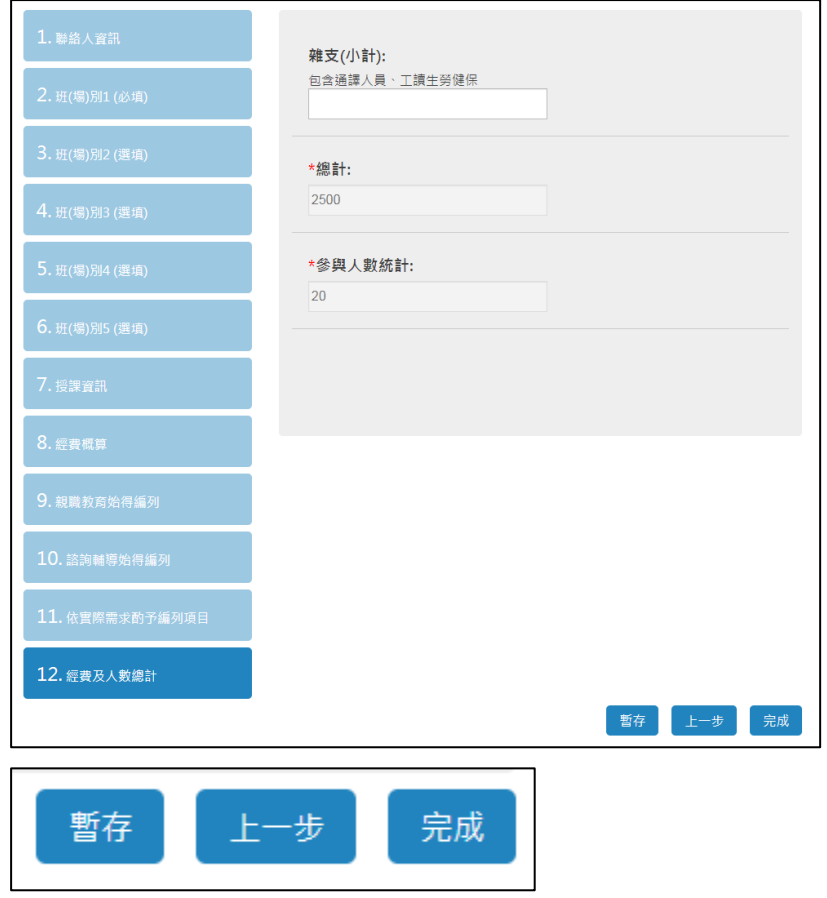

◎如欲暫時離開填報頁面或閒置系統前, 請先使用「暫存」

### 功能。

學校作業<mark>→4.啟動自動計算經費及參與人數</mark>→確定

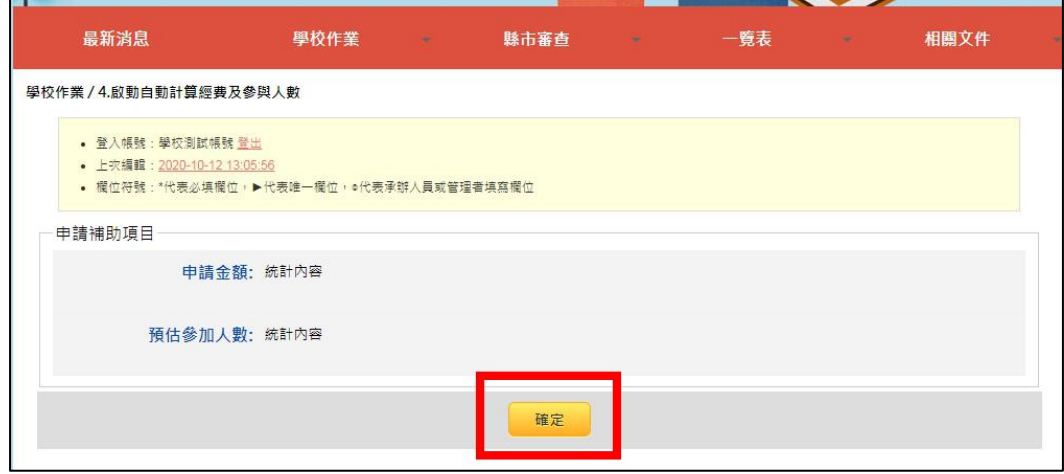

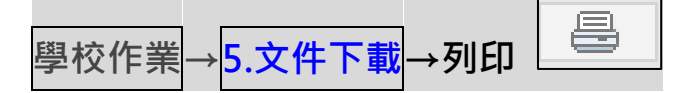

(一)基本資料表

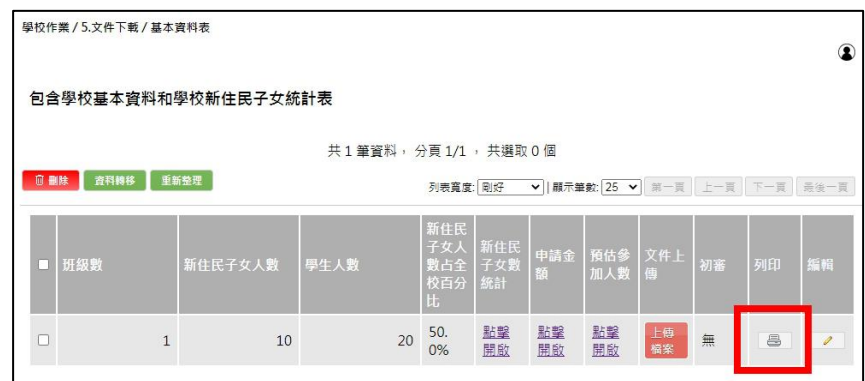

## (二)各子計畫

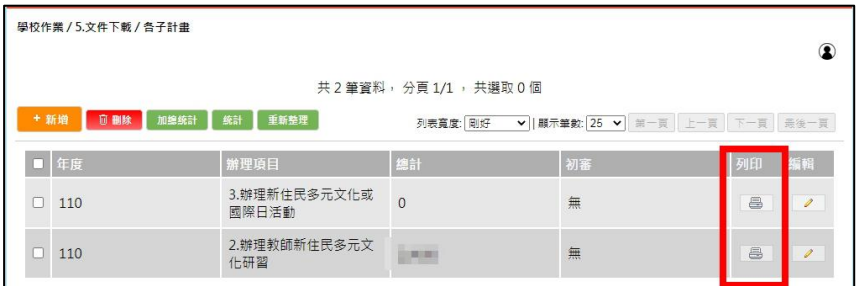

#### ◎將基本資料表及各子計畫經費表核章後,掃描成一個

PDF 檔。

學校作業→6.文件上傳

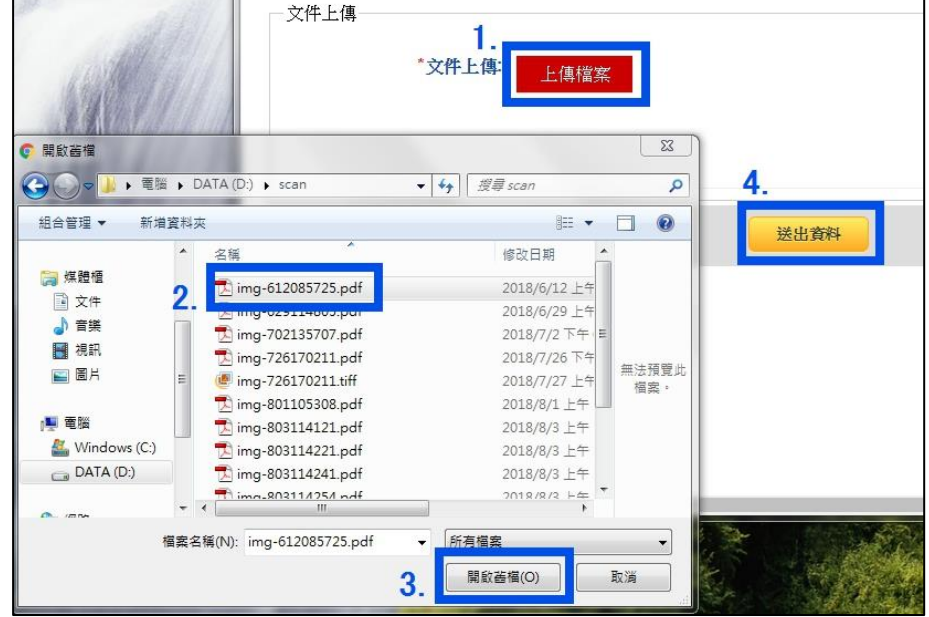

→上傳檔案→選取檔案→開啟舊檔→送出資料

完成填報,等候縣市政府審核通知。

#### 二. 修改填報資料

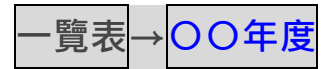

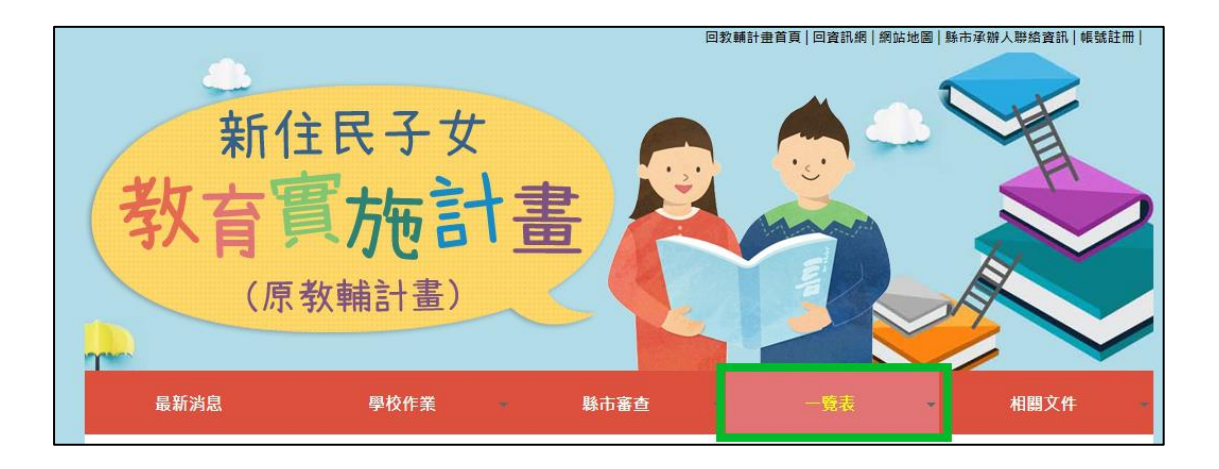

#### ◎請依審查意見修正

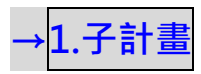

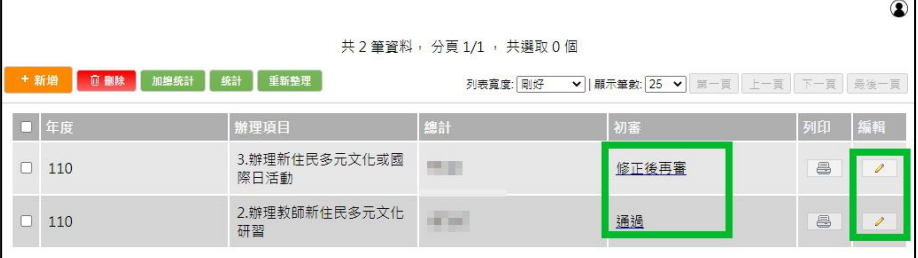

- 1. 選取初審: 修正後再審 or 修正後通過→查看審查意 見 2. 點取編輯: 4 依審查意見修正內容
- 3. 列印→核章

### →<br>2.基本資料表暨彙整表

◎修改基本資料前, 請先修正<mark>子計畫</mark>

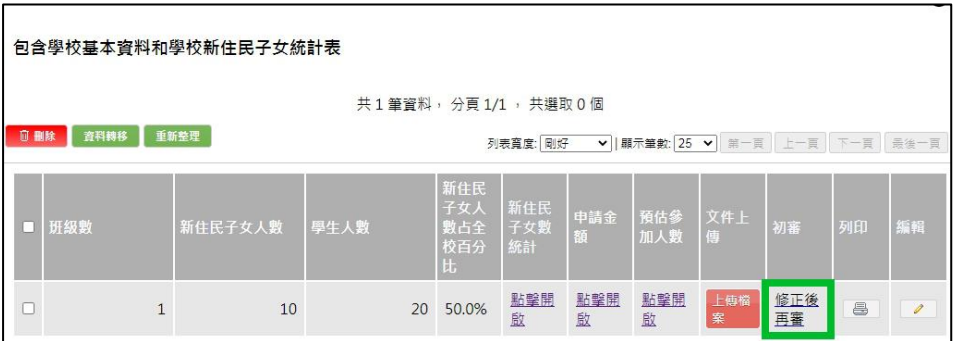

- 1. 選取初審: 修正後再審 or 修正後通過→查看審查意 見 2. 點取編輯: <sup>2</sup> 依審查意見修正內容
- 3. 列印→核章
- 4. 將子計畫及基本資料表掃成一個 PDF 檔,重新上傳。
- 5. 完成修改